If you are using the Wi-Fi function for the first time VQC8706

# Easy connection setup guide

The camera cannot be used to connect to a public wireless LAN

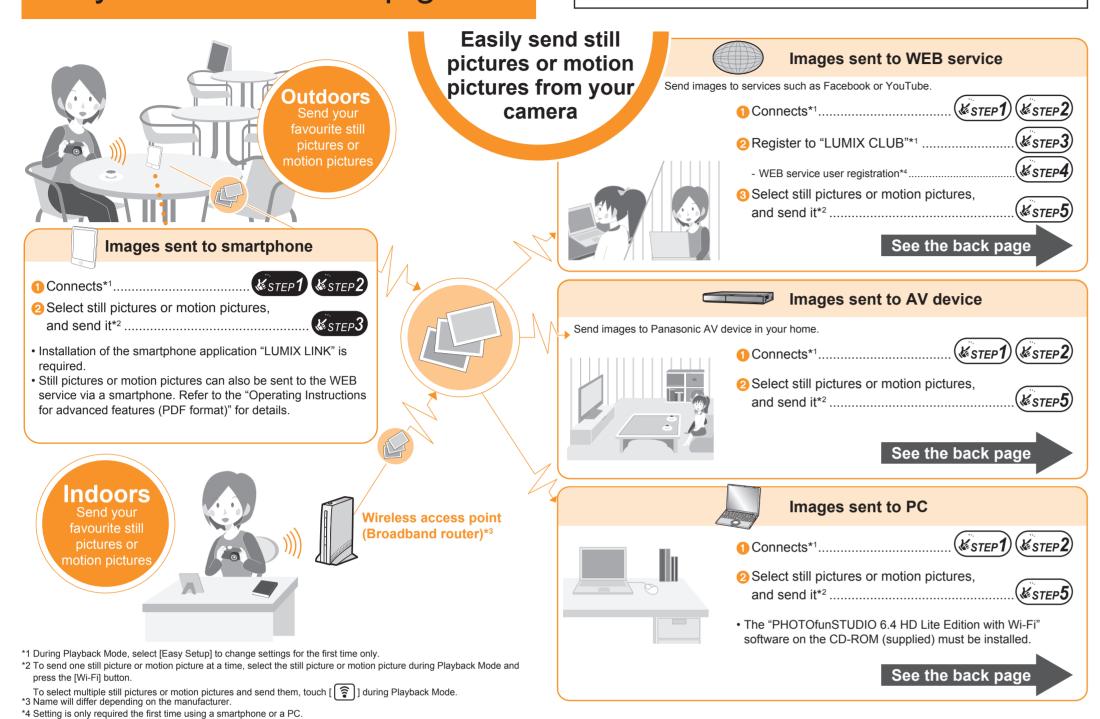

# Send still pictures or motion pictures from your camera to your smartphone

#### **Preparation** Download and install the smartphone application "LUMIX LINK"

#### ■ About the "LUMIX LINK"

"LUMIX LINK" is a smartphone application provided by Panasonic to receive still pictures or motion pictures sent from LUMIX models with Wi-Fi, or to stream live to WEB services. "LUMIX LINK" is required to connect this camera and your smartphone.

Download "LUMIX LINK" (available free of charge) using the method below

#### For Android:

#### **Smartphone operations**

- 1. Connect your Android device to the network.
- 2. Select "Android Market".
- 3. Enter "LUMIX LINK" into the search box.
- Select "LUMIX LINK" and install it.
- The [ ] icon will be added to the menu.

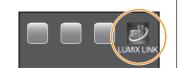

#### For iPhone:

#### **Smartphone operations**

- Connect the iPhone to the network.
- 2. Select "App Store".
- 3. Enter "LUMIX LINK" into the search box.
- Select "LUMIX LINK" and install it.
- The [ ] icon will be added to the menu

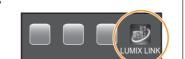

#### Compatible OSes (current as of August 2011) For Android: Android2.1, Android2.2, Android2.3

- The service may not be able to be used properly depending on the type of smartphone being used. For compatible devices, see the following support site. http://panasonic.jp/support/global/cs/dsc/ (This Site is English only.)
- · If you are downloading or transferring still pictures and motion pictures using your mobile network, you may be subject to high network usage fees under your contract.

# STEP 1 Setup

## Select [Easy Setup] on the camera

Setting is only required the first time.

Camera operations

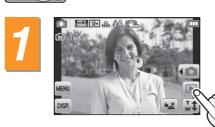

Turn the camera on and touch [[]] to set Playback Mode.

Touch [ MENU ] to display the menu screen.

Touch [ [چچ ]] ([Wi-Fi Setup]).

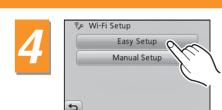

Touch [Easy Setup].

Touch [ ☐ ] ([Smartphone]).

### Touch [Next].

• The SSID and encryption key of the camera are displayed. Enter the displayed details in the next STEP 2

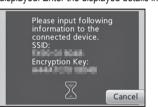

# **ESTEP 2** Connection Connect your smartphone and camera

Smartphone operations

Set the Wi-Fi function to ON in the settings menu of the smartphone.

· For further details, see the instructions of your smartphone.

Select the camera ([FX90-XXXXXX]) from the displayed network name (SSID) in the Wi-Fi settings.

Input the encryption key displayed on the camera.

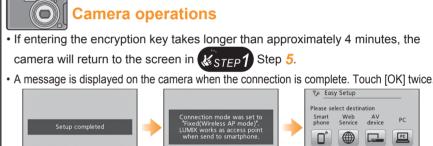

• Exit the menu after it is set. (Touch [ 🔁 ] several times.)

Start the smartphone application "LUMIX LINK".

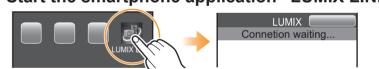

# **<b>⊌**STEP 3 Send

### Send still pictures or motion pictures from your camera to your smartphone

■ Select still picture or motion picture and send one at a time

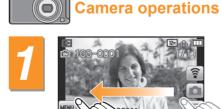

In Playback Mode, drag the screen horizontally and select an image.

- Go to next image: Drag from right to left
- · Go to previous image: Drag from left to right

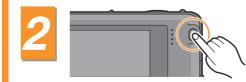

Press the [Wi-Fi] button.

Touch [ | ] ([Smartphone]).

· A list of smartphones that can be connected will appear. (This may take several minutes) Touch the destination name and touch

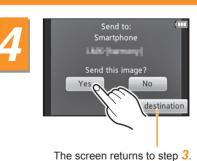

#### Touch [Yes].

• A message will appear when the image has been sent. Touch [OK].

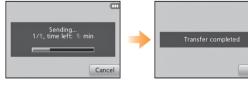

If the screen is not displayed during the sending, reconnect your Go to STEP 1

• If still pictures or motion pictures cannot be sent, check "Message Display" and "Troubleshooting" on pages 29 to 32 of the "Basic Operating

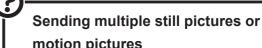

motion pictures Touch [ 🛜 ].

• Refer to  $(\&_{STEP} 5)$  on the back page for

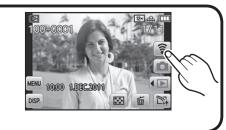

### Send still pictures or motion pictures from your camera to WEB services, AV device or a computer

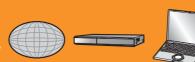

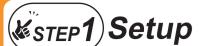

# **Select [Easy Setup]**

Setting is only required the first time.

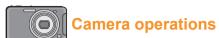

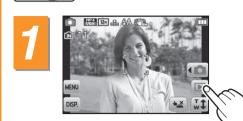

Turn the camera on and touch [ ] to set Playback

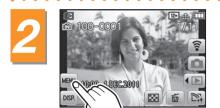

Touch [MENU] to display the menu screen.

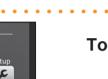

Touch [ اوراً ] ([Wi-Fi Setup]).

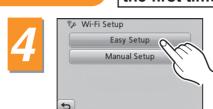

Touch [Easy Setup].

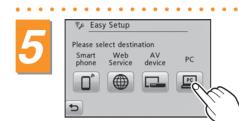

Touch the icon for the destination of the image.

- Touch [ ] ([Web Service]), [ ] ([AV device]), or [ ] ([PC]).
- · When selecting [AV device], touch [Home].

### Touch [Next].

• Follow the on-screen instructions and make the settings.

# (KSTEP 2) Connection

### Connect the camera to a wireless access point (broadband router)

Setting is only required the first time.

■ If you are using a wireless access point (broadband router) that supports the WPS (Wi-Fi Protected Setup) (PUSH button function)\*

WPS is a function that allows connection and security related settings to be changed easily on wireless LAN devices. See the instructions of the wireless access point (broadband router) being used to check if it is compatible or not. If you are using a wireless access point (broadband router) that does not support WPS (PUSH button function), read through the "Operating Instructions for advanced features (PDF format)".

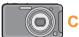

Camera operations

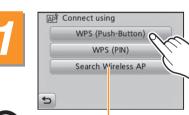

Touch [WPS (Push-Button)].

S BEITHTMITTE

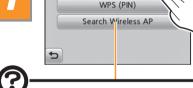

When connecting with [Search Wireless AP]

- 1. Touch [Search Wireless AP].
- 2. Touch the wireless access point you are connecting to.
- 3. Enter the encryption key and touch [Set]. • A message is displayed when the wireless access point (broadband router)
- Refer to the "Operating Instructions for advanced features (PDF format)" for details.

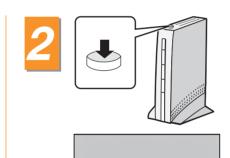

#### Press and hold down the WPS button until the wireless access point (broadband router) goes into WPS mode.

- · For further details, see the instructions of the wireless access point (broadband router).
- A message will be displayed on the camera when registration of the wireless access point (broadband router) is complete. Touch [OK] or [Next].
- Exit the menu after it is set. (Touch [ ) several times.)

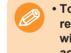

 To ensure reliable connection settings, it is recommended to avoid covering the Wi-Fi transmitter with your hand, and change settings near the wireless access point (broadband router).

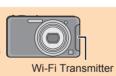

#### When [WEB service] is selected

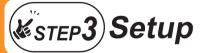

### Acquire a "LUMIX CLUB" login ID and password with the camera

Setting is only required the first time.

Register as a member of the "LUMIX CLUB" (free of charge). Registration allows still pictures or motion pictures to be sent to multiple WEB services via "LUMIX CLUB".

Camera operations

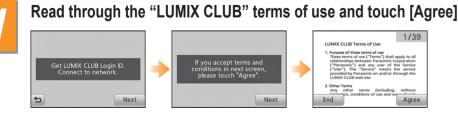

You can change the page by dragging the screen left or right.

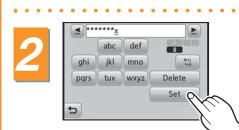

Enter a password and touch [Set].

 Enter any combination of 8 to 16 characters and numbers for the password.

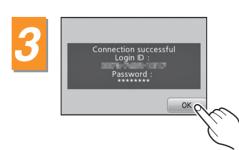

# Check the login ID, and touch

- · A message will appear when the connection has finished. Touch [OK].
- Exit the menu after it is set. (Touch [ ) several times.)

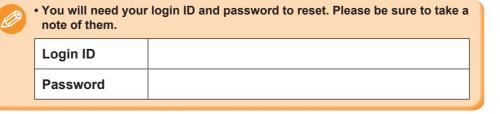

#### When [WEB service] is selected

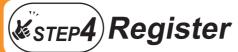

## WEB service user registration

Setting is only required the first time.

Registering the WEB services being used with LUMIX CLUB means still pictures or motion pictures can be sent to multiple WEB services at once

**Preparation** 

• Create an account to use in the WEB service (Facebook/YouTube etc.), set aside your login information.

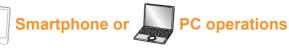

Connect to the "LUMIX CLUB" site. http://lumixclub.panasonic.net/eng/c/

Enter the login ID and password you acquired using (KSTEP 3).

• Enter the login ID using only numbers.

XXXXXX@XXXXX

#### Register your email address.

 A registration confirmation email will be sent to the registered email address. Click the URL link included within the email.

Select the WEB service you wish to use and register it.

· Follow the on-screen instructions to carry out the registration.

Check the "FAQ/Contact us" on the following site for compatible WEB services. http://lumixclub.panasonic.net/eng/c/

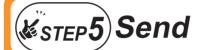

### Select still pictures or motion pictures and send them from your camera

### Preparation

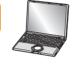

#### When sending images to a [PC]

nstall "PHOTOfunSTUDIO 6.4 HD Lite Edition with Wi-Fi" on the CD-ROM (supplied).

- Refer to the "Basic Operating Instructions" (P28) for further information on operating environments or installation. Refer to the operating instructions of "PHOTOfunSTUDIO 6.4 HD Lite Edition with Wi-Fi" (PDF) for further information on the save destination of still pictures or motion pictures sent to computers.
- Turn the computer power ON.
- Select multiple still pictures or motion pictures and send them • Images saved on the built-in memory cannot be sent. Copy the pictures to a card before sending.

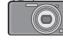

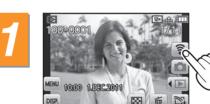

amera operations

In Playback Mode, touch

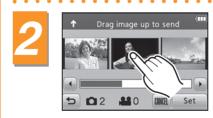

#### Touch the image you want to send (repeat).

- · Touch the same image again to cancel the
- The page can be changed by touching  $[\bigcirc]/[\bigcirc]$

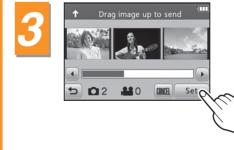

#### Touch [Set].

• Still pictures or motion pictures can also be sent by dragging selected items upward

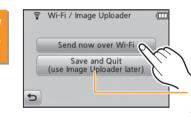

### Touch [Send now over Wi-Fi].

Save the selected pictures you plan to send. Select this function to send pictures later, or to use the upload tool (LUMIX Image Uploader) to send pictures to WEB

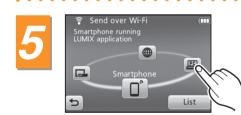

Touch the picture destination icon and move it to the front.

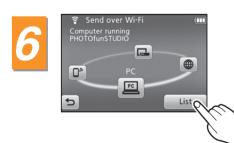

### Touch [List].

- Equipment that can be connected and a WEB service list will be displayed.
- · When selecting [AV device], touch [Home]

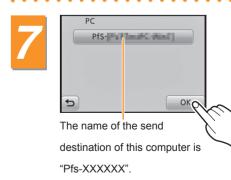

### Touch the destination name and touch [OK].

• When [WEB Service] is selected, multiple names can be selected. The selection will be cleared by touching the name again.

· A message will appear when the image has been sent. Touch [OK].

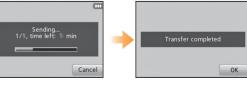

Refer to the "Operating Instructions for advanced features (PDF format)" for details.